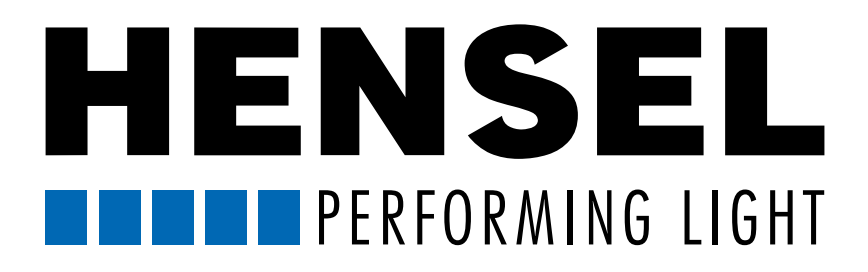

# KURZANLEITUNG für die Bedienung der Hensel WiFi Remote App

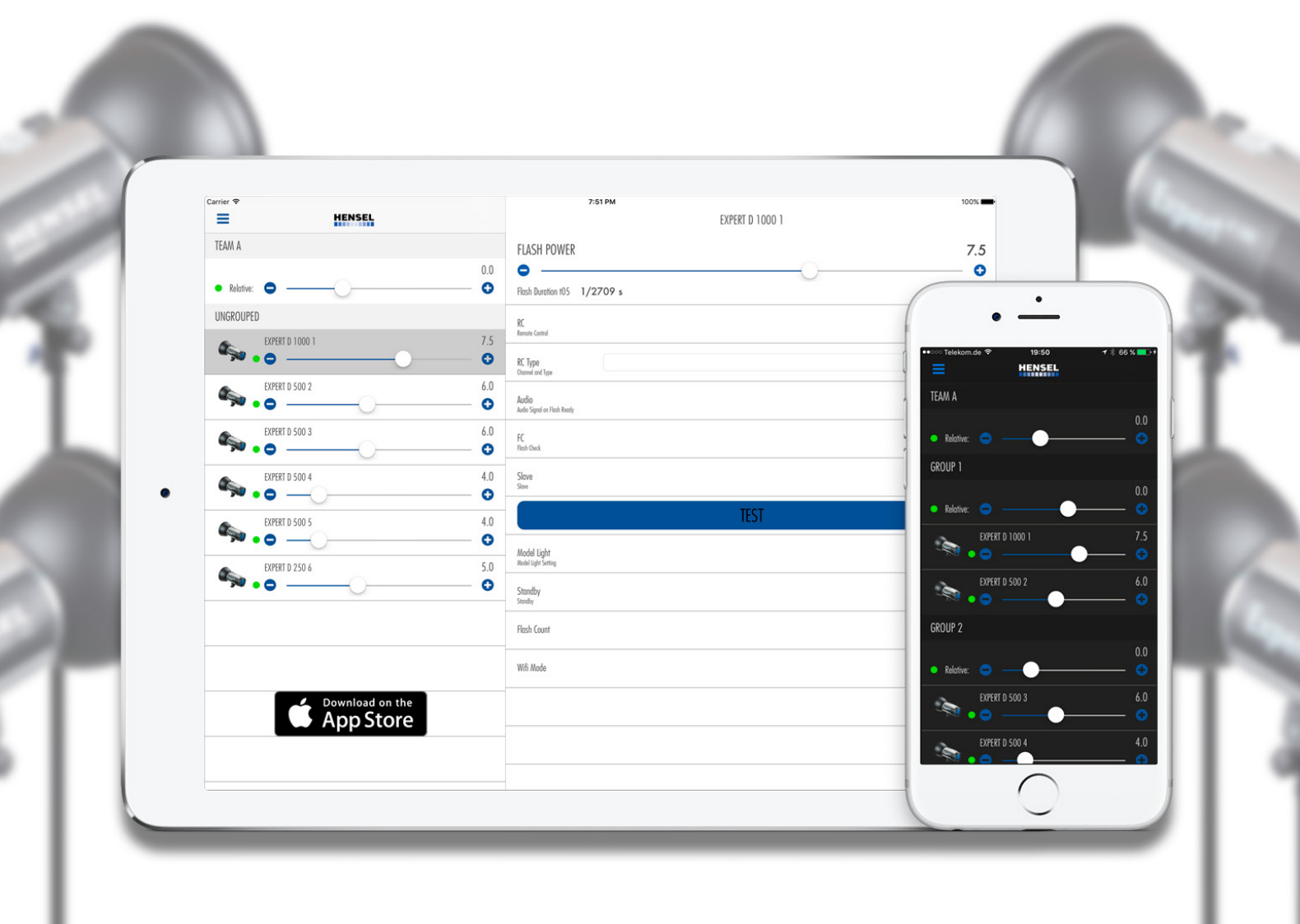

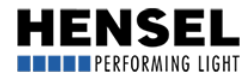

# <span id="page-1-0"></span>Kurzanleitung für die Bedienung der "Hensel WiFi Remote" App

#### Inhalt

- 1. Einleitung
- [2. Starten der App](#page-2-0)
- [3. Hauptmenü](#page-2-0)
- [4. Konfigurationen](#page-3-0)
- [5. Gruppen editieren](#page-3-0)
- [6. Einstellungen anpassen](#page-4-0)
- [7. Gerätefunktionen](#page-4-0)
- [8. Team- und Gruppenmenüs](#page-6-0)
- [9. Trennung eines verbundenen Gerätes](#page-7-0)
- [10. Korrektes Beenden der App](#page-7-0)

# 1. Einleitung

Zum Download der App besuchen Sie bitte den [Apple App Store\\*.](https://itunes.apple.com/de/app/hensel-remote/id1015330415) Die App ist kostenlos und kann zur Steuerung aller Hensel Expert D Kompaktblitzgeräte mit eingebautem W-LAN-Modul verwendet werden. Die Benutzung erfolgt auf eigenes Risiko und jede weitere Haftung durch uns ist ausgeschlossen. \*Apple, das Apple Logo, iPhone und iPod touch sind Marken der Apple Inc., die in den USA und weiteren Ländern eingetragen sind. App Store ist eine Dienstleistungsmarke der Apple Inc.

#### Bitte beachten: Ohne die entsprechenden Blitzgeräte mit integriertem WiFi-Modul kann die App nur im Demo-Modus (DEMO MODE) betrieben werden.

Eine ausführliche App-Bedienungsanleitung befindet sich in Vorbereitung und wird zeitnah zur Verfügung stehen. Diese Kurzanleitung soll lediglich den schnellen Einstieg in die wichtigsten Grundfunktionen ermöglichen.

Sollte Ihr Expert D Gerät noch keine WLAN-Funktion aufweisen, setzen Sie sich bitte mit Ihrem [Hensel-](http://hensel.eu/unser-aussendienst)[Ansprechpartner](http://hensel.eu/unser-aussendienst) in Verbindung. Prinzipiell können alle Expert D Geräte mit der benötigten Hard- und Software nachgerüstet werden.

Der Demo-Modus liefert lediglich einen Überblick über Layout und Funktionsumfang der App mit virtuellen Geräten. Es steht nicht der komplette Funktionsumfang zur Verfügung. So funktioniert z. B. die Blitzbereitschaftsanzeige nicht korrekt, Einstellungen, die bei Team oder Gruppe getätigt werden, werden nicht auf die Geräte übernommen und die Standby-Funktion ist eingeschränkt. Der Demo Modus stellt folgende Geräte zur Verfügung: 1x Expert D 1000, 4x Expert D 500, 1x Expert D 250 Speed.

#### Wie bei der direkten Bedienung der Geräte von Hand, gilt für die Bedienung mit Hilfe der App vollumfänglich die Bedienungsanleitung der eingesetzten Geräte. Lesen Sie diese vor der Benutzung sehr sorgfältig durch und befolgen Sie unbedingt diese Geräte-Bedienungsanleitung.

Die nachfolgende Anleitung orientiert sich an der Nutzung in Verbindung mit einem Smartphone (iPhone). Bei der Nutzung über ein iPad kann die Darstellung der Grafik bzw. die Aufteilung des Bildschirms (gleichzeitig sichtbare Bereiche) abweichen. Die gezeigten Screenshots beziehen sich auf ein Gerät mit kleinem Bildschirm. Bei größeren Bildschirmen wird ein geteilter Bildschirm dargestellt, der sowohl die Geräte-Liste als auch die - Menüs darstellt. Die Funktionen sind gleich und die Bedienung der App bleibt davon unbeeinflusst.

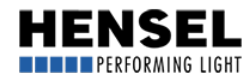

# <span id="page-2-0"></span>[2. Starten der App](#page-1-0)

Bevor Sie die App starten, konfigurieren Sie bitte die Blitzgeräte (siehe "Kurzanleitung Hensel WiFi Remote Konfiguration") und achten Sie darauf, dass diese beim Start der App betriebsbereit sind.

#### Der Access Point ist passwortgeschützt über WPA2PSK. Das Passwort lautet: Hensel-Visit-CTL.

Starten Sie die App, indem Sie das "Hensel Remote" Icon auf dem Startbildschirm (Desktop) antippen. Blitzgeräte vorher einschalten!

Beim ersten Start kann es einige Sekunden dauern, bis die Verbindung hergestellt wird, bzw. alle Geräte gefunden wurden. Nach max. 10 s sollte der Vorgang abgeschlossen sein. Ansonsten nutzen Sie bitte den Button "Retry" für den erneuten Verbindungsaufbau.

Werden die Blitzgeräte von der App beim Start nicht gefunden erscheint die Meldung "Did not find a master device".

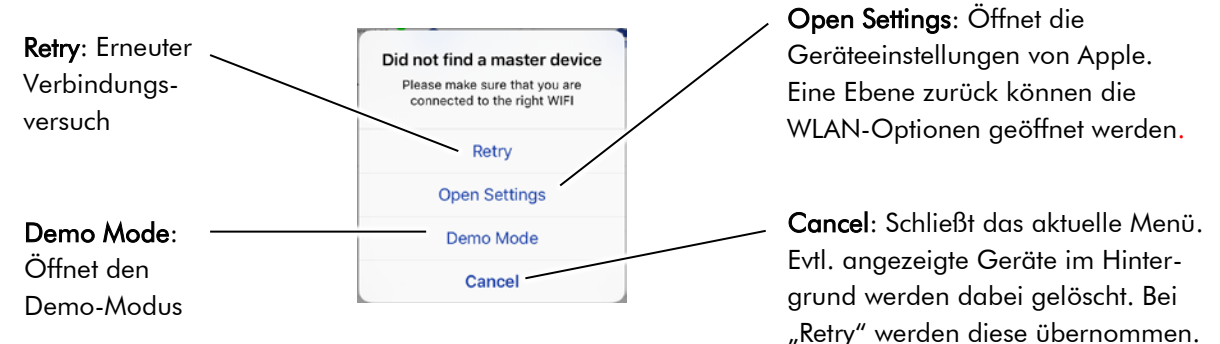

Das Hauptmenü erscheint, wobei dessen Aussehen immer davon abhängig ist, wie viele Geräte verbunden sind bzw. mit welchen Teams / Gruppen gearbeitet wird. Alle nachfolgenden Grafiken sind daher nur als Bildbeispiel zur Illustration dieser Anleitung zu verstehen.

#### [3. Hauptmenü \(Steuerung aller verbundener Geräte gleichzeitig\):](#page-1-0)

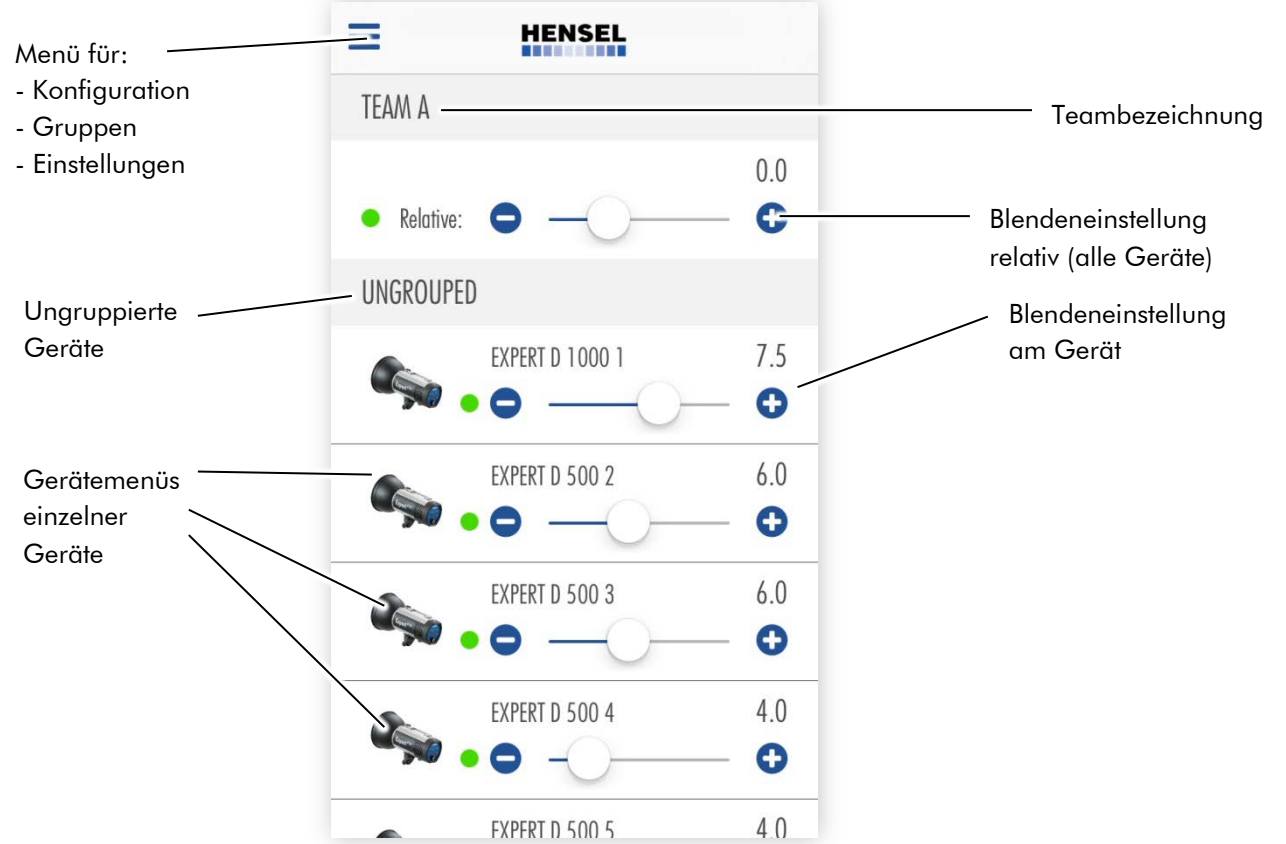

HENSEL-VISIT GmbH & Co. KG // Robert-Bunsen-Str. 3 // D-97076 Würzburg // www.hensel.de // service@hensel.de

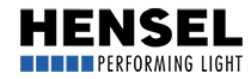

<span id="page-3-0"></span>Alle verbundenen Blitzgeräte werden im Hauptmenü in einer Liste angezeigt.

Weiterhin existiert je eine Rubrik für die Steuerung des gesamten Teams, sowie der einzelnen Gruppen. Durch Antippen des Menü-Symbols öffnet sich ein Drop-Down-Menü mit den Auswahlmöglichkeiten:

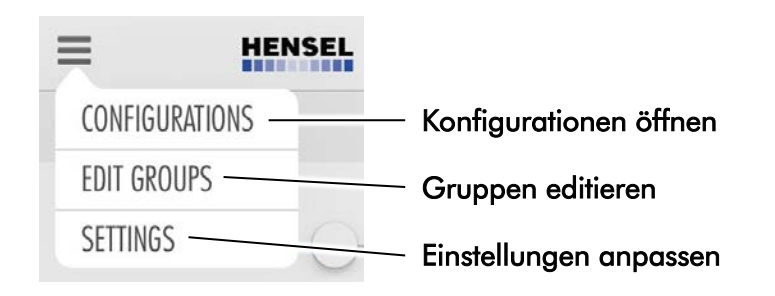

## [4. Konfiguration \(CONFIGURATIONS\):](#page-1-0)

Hier können bestimmte Konfigurationen abgespeichert werden, um im Wiederholungsfall Aufnahmesituationen einfacher und schneller realisieren zu können. Tippen Sie nach dem Öffnen oben rechts auf das + Zeichen. Danach können Sie einen Name / eine Bezeichnung eingeben und die zugehörigen Fotos und Notizen abspeichern. Alle weiteren Details hierzu finden Sie in der allgemeinen Bedienungsanleitung.

## [5. Gruppen editieren \(EDIT GROUPS\):](#page-1-0)

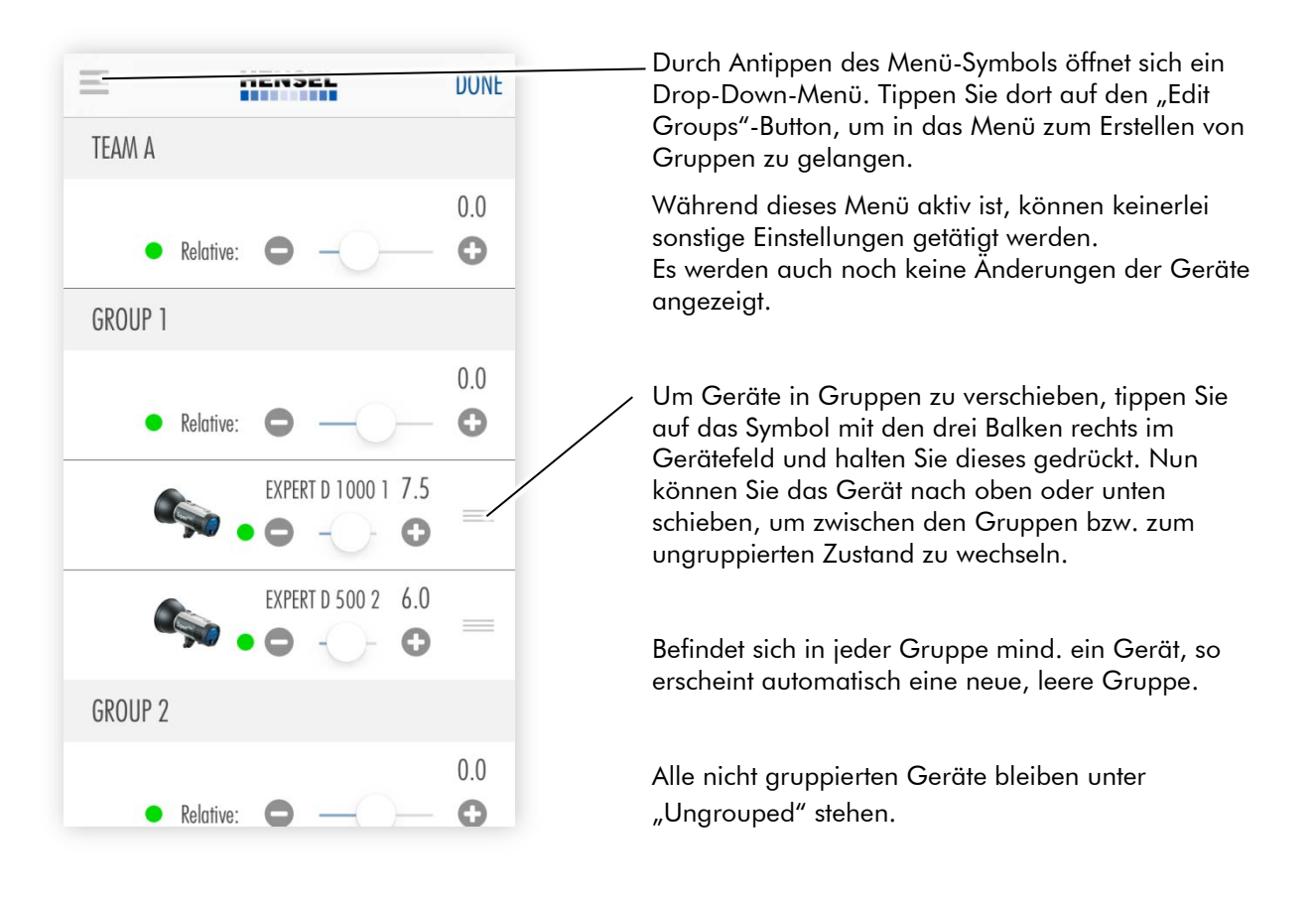

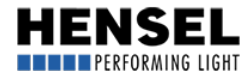

## <span id="page-4-0"></span>[6. Einstellungen anpassen \(SETTINGS\):](#page-1-0)

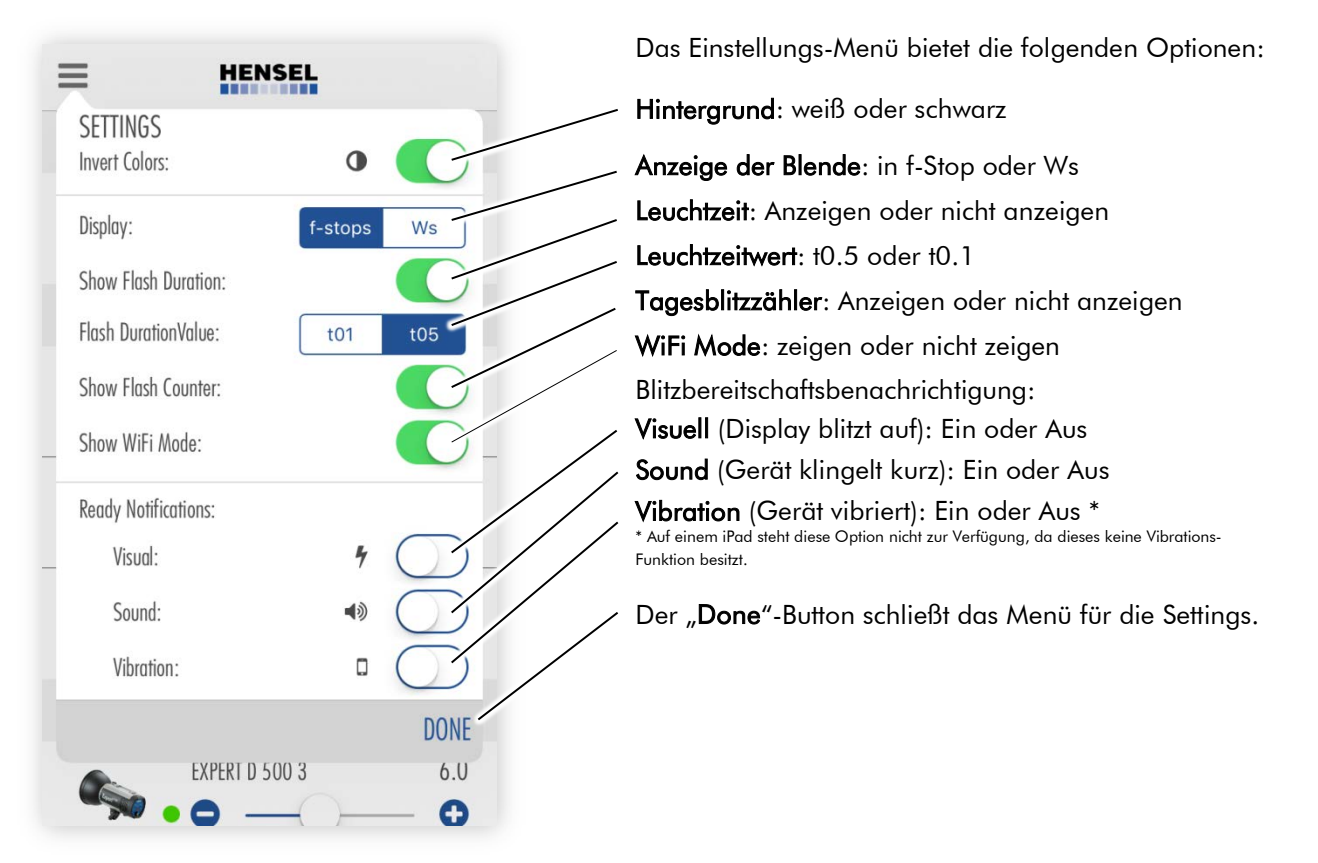

Durch Antippen eines Gerätesymbols oder des kompletten Feldes - bei Geräten, Teams oder Gruppen - öffnet sich das jeweilige Menü und Sie können Einstellungen vornehmen.

Jedes Feld verfügt über einen Schiebeschalter für die Leistungsverstellung. Dabei können Sie den ganzen Bereich der möglichen Leistung einstellen, durch Drücken der Plus- und Minus-Buttons können Sie die Leistung um 1/10 Blende verstellen. Bei der Steuerung von Teams und Gruppen richtet sich der relative Einstellbereich für alle Geräte nach dem Gerät mit der niedrigsten bzw. höchsten Leistungseinstellung. Halten Sie die Buttons dauerhaft gedrückt, verstellen Sie die Leistung um ganze Blendenstufen.

Bei den Geräte-Feldern wird die Leistung als absoluter Wert eingestellt. Bei den Team- und Gruppen-Feldern wird die Leistung um einen relativen Wert verstellt und auf alle Geräte im Team oder der Gruppe angewendet. Der Einstellbereich der relativen Schiebeschalter richtet sich immer nach dem maximalen Einstellbereich der verfügbaren Geräte.

Zieht man die Geräteliste nach unten, so wird diese neu geladen. Achtung: Dadurch ändert sich ggf. die Reihenfolge der Geräte in der Liste und individuell vergebene Geräte- und Gruppennamen gehen verloren. Um diese zu erhalten, muss vorher eine Konfiguration gespeichert werden (s. Abschnitt "Konfiguration" auf der vorigen Seite).

## [7. Gerätefunktionen:](#page-1-0)

Über das Gerätemenü können folgende Einstellungen vorgenommen werden, die ebenfalls auch direkt an den Geräten eingestellt werden können.

Halten Sie das Textfeld des Gerätenamens gedrückt, so können Sie diesen umbenennen. Dafür stehen Ihnen bis zu 20 Zeichen zur Verfügung. Der neu vergebe Gerätename erscheint als Überschrift im Menü, sowie statt des Geräte-Typs und der -Nummer in der Geräte-Liste.

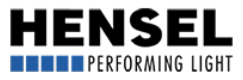

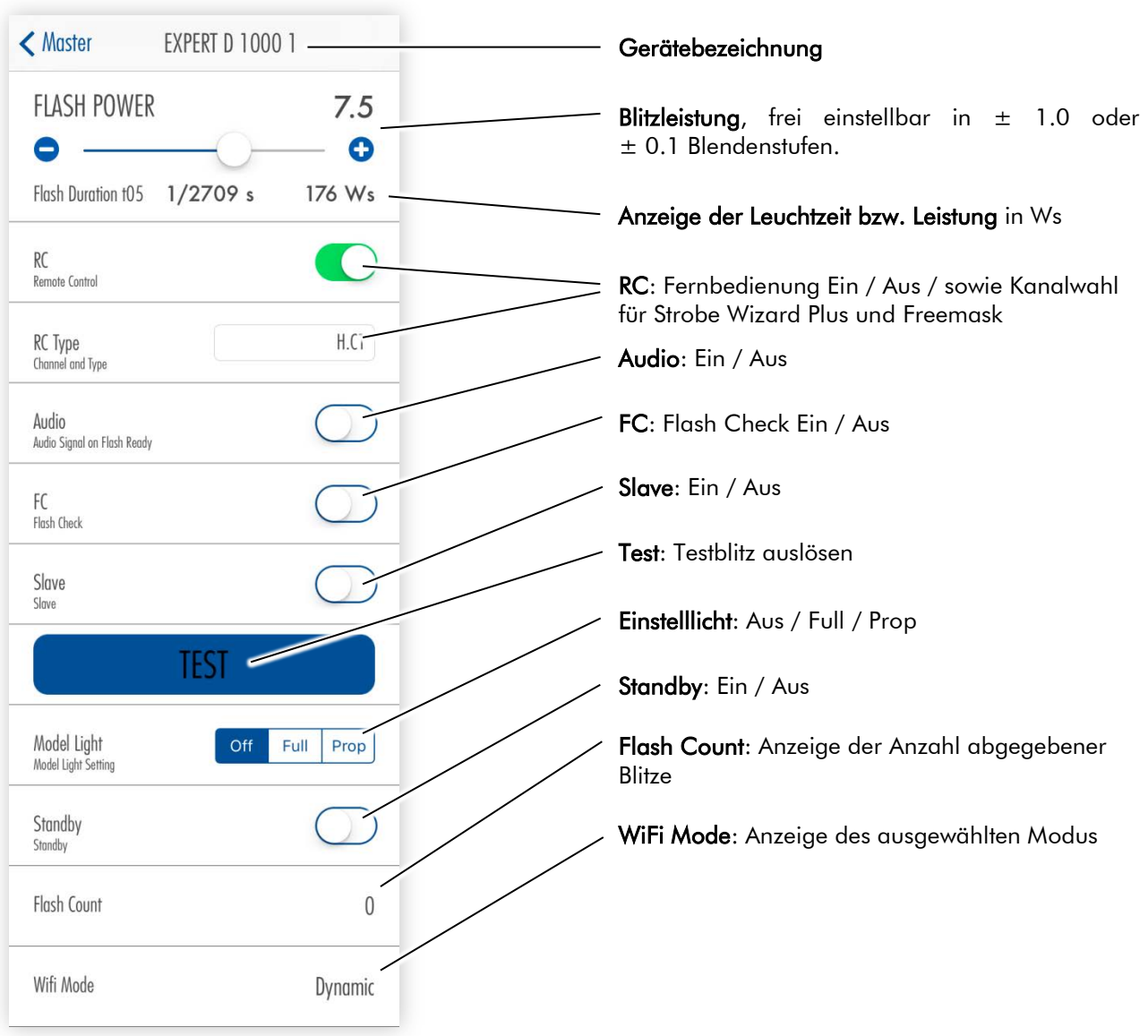

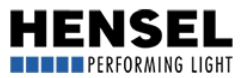

# <span id="page-6-0"></span>[8. Team- und Gruppenmenü:](#page-1-0)

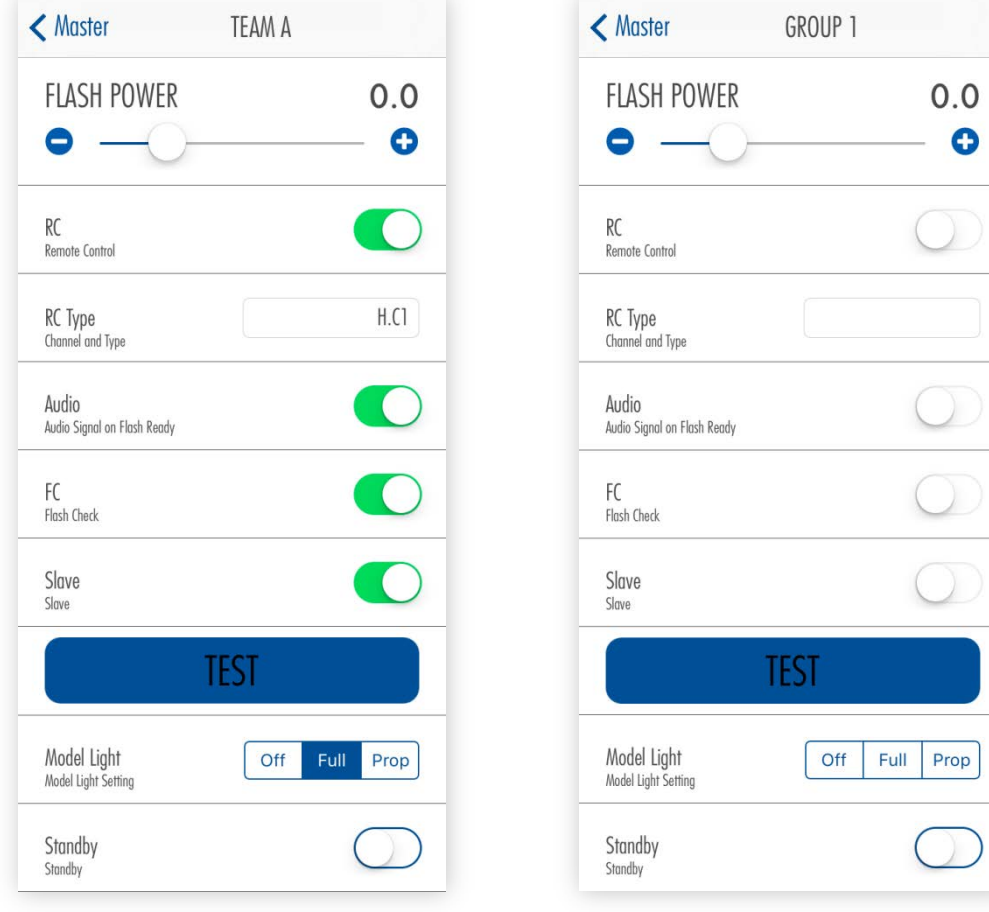

#### Team- und Gruppenmenüs unterscheiden sich zu den Gerätemenüs in folgenden Punkten:

- Keine Leuchtzeitenanzeige
- Leistungsanzeige nur als Blende und nur als relative Änderung
- Keine Tagesblitzzähleranzeige
- Keine WiFi-Mode Anzeige

Durch längeres Drücken des Gruppen-Namens können Sie diesen umbenennen. Dazu stehen bis zu 20 Zeichen zur Verfügung. Das Team kann nicht umbenannt werden. Wurde eine Einstellung bei allen Geräten vorgenommen, wird diese wie im linken Bild zu sehen dargestellt.

#### Ist eine Einstellung bei einzelnen Geräten unterschiedlich zu den restlichen Geräten, wird dies wie folgt signalisiert:

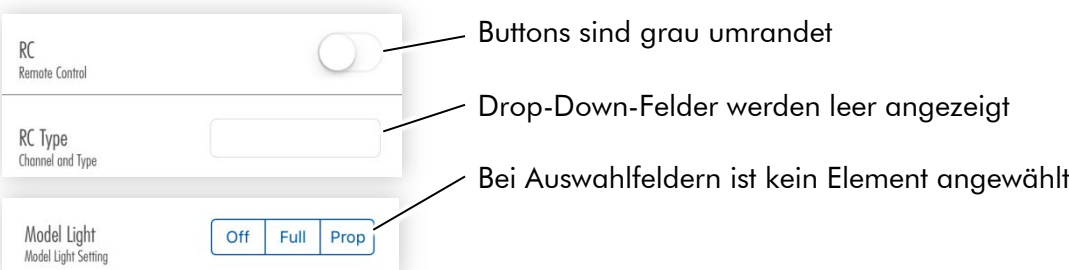

Alle Optionen, die im Team- bzw. Gruppen-Menü getätigt werden, wirken sich auf alle Geräte (der Gruppe bzw. des Teams) aus.

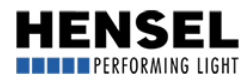

 $\overline{\phantom{a}}$ 

## <span id="page-7-0"></span>[9. Trennung eines verbundenen Gerätes:](#page-1-0)

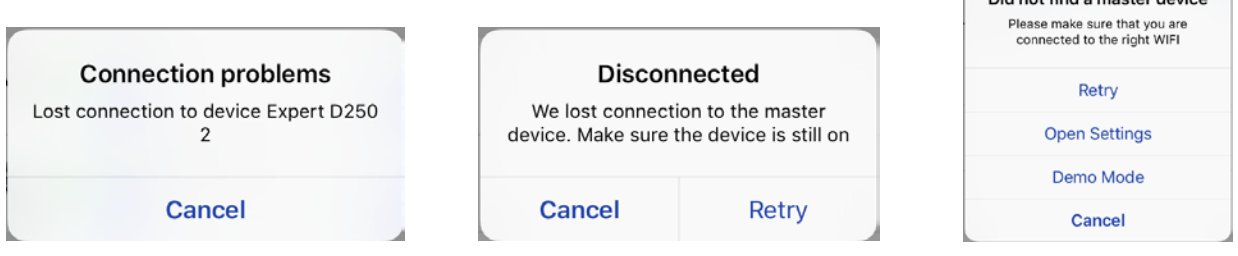

Wird ein Gerät ausgeschaltet oder verliert es die Verbindung, so erscheint eine entsprechende Meldung. Dabei wird dieses Gerät im Hintergrund schon aus der Liste gelöscht.

Bei getrenntem Master-Gerät können Sie über "Retry" einen erneuten Verbindungsversuch unternehmen. Ist dieser erfolglos, so erscheint die gleiche Meldung wie bei falschem oder nicht verbundenem Netzwerk. "Cancel" schließt diese Meldung.

#### [10. Korrektes Beenden der App:](#page-1-0)

Schließen Sie die App, indem Sie diese mit einer Wischbewegung vom Desktop ziehen. Drücken Sie zum Schließen nicht nur den "Home-Button", da in diesem Falle die App unsichtbar im Hintergrund weiter arbeitet und dies beim erneuten Start zu Fehlfunktionen führen kann.

Für Infos zur Einrichtung der Hensel Blitzgeräte für die Verwendung mit der App lesen Sie bitte die entsprechende Kurzanleitung, die den Blitzgeräten beiliegt.

Wie bereits erwähnt, soll Ihnen diese Kurzanleitung helfen, die wichtigsten Eigenschaften und Möglichkeiten dieser App zu nutzen und diese möglichst effektiv anzuwenden.

Eine ausführliche Bedienungsanleitung inkl. "Troubleshooting-Teil" befindet sich in der Vorbereitung und wird zeitnah unte[r www.hensel.de](http://www.hensel.de/) zur Verfügung stehen.

Sollten sich zwischenzeitlich Fragen ergeben, welche sich unter Zuhilfenahme dieser Anleitung nicht lösen lassen, wenden Sie sich bitte an die Zentrale in Würzburg: +49 931 / 27881-0 oder per E-Mail an service@hensel.eu

Stand: Oktober 2016